## Appendix A. Printing Reports in the ORS<br>Using the Print tool in the banner, you can print all the reports available in the ORS.<br>Figure 40. Print Tool

Using the Print tool in the banner, you can print all the reports available in the ORS.

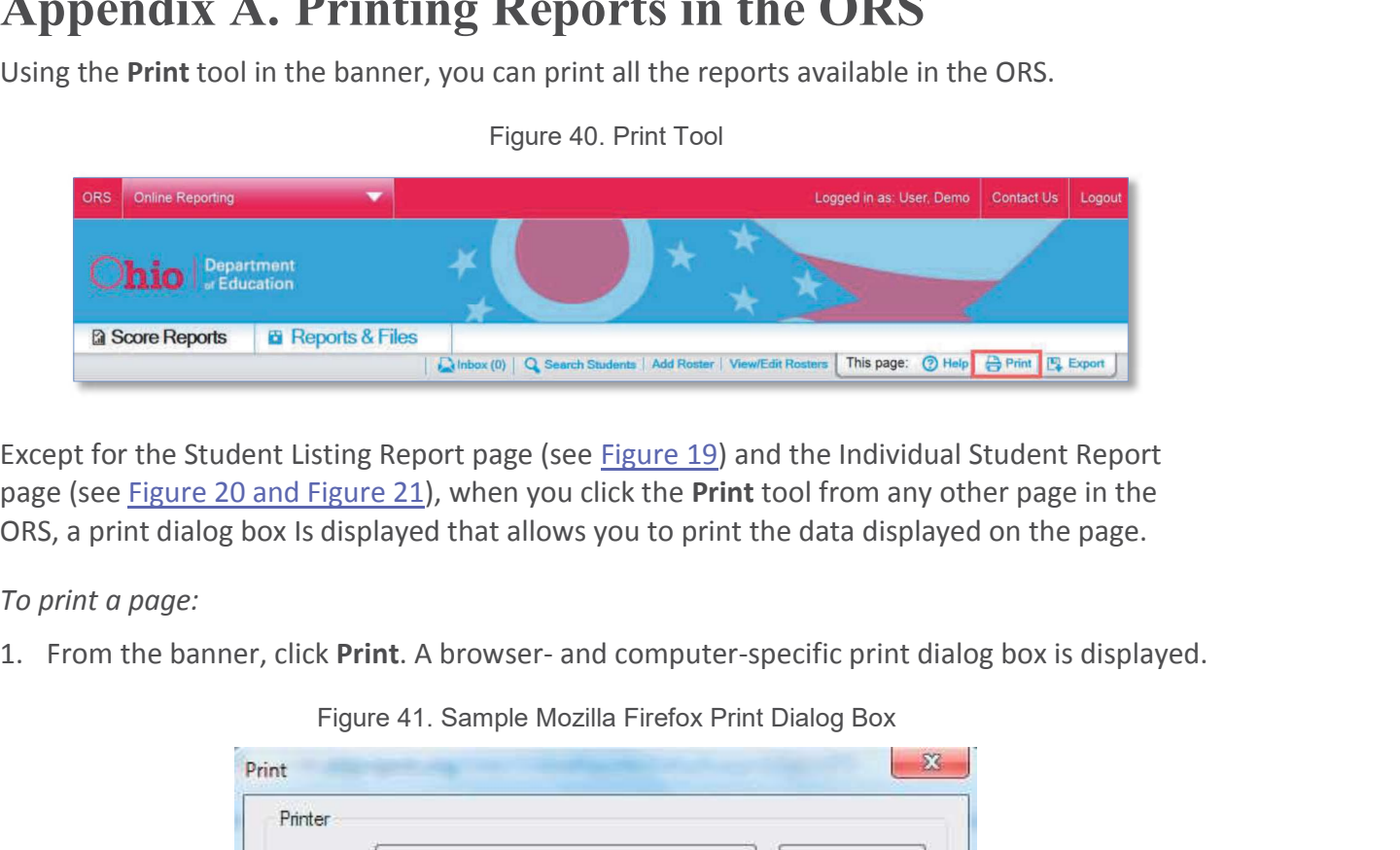

Figure 40. Print Tool

Except for the Student Listing Report page (see Figure 19) and the Individual Student Report page (see Figure 20 and Figure 21), when you click the Print tool from any other page in the ORS, a print dialog box Is displayed that allows you to print the data displayed on the page.

To print a page:

Figure 41. Sample Mozilla Firefox Print Dialog Box

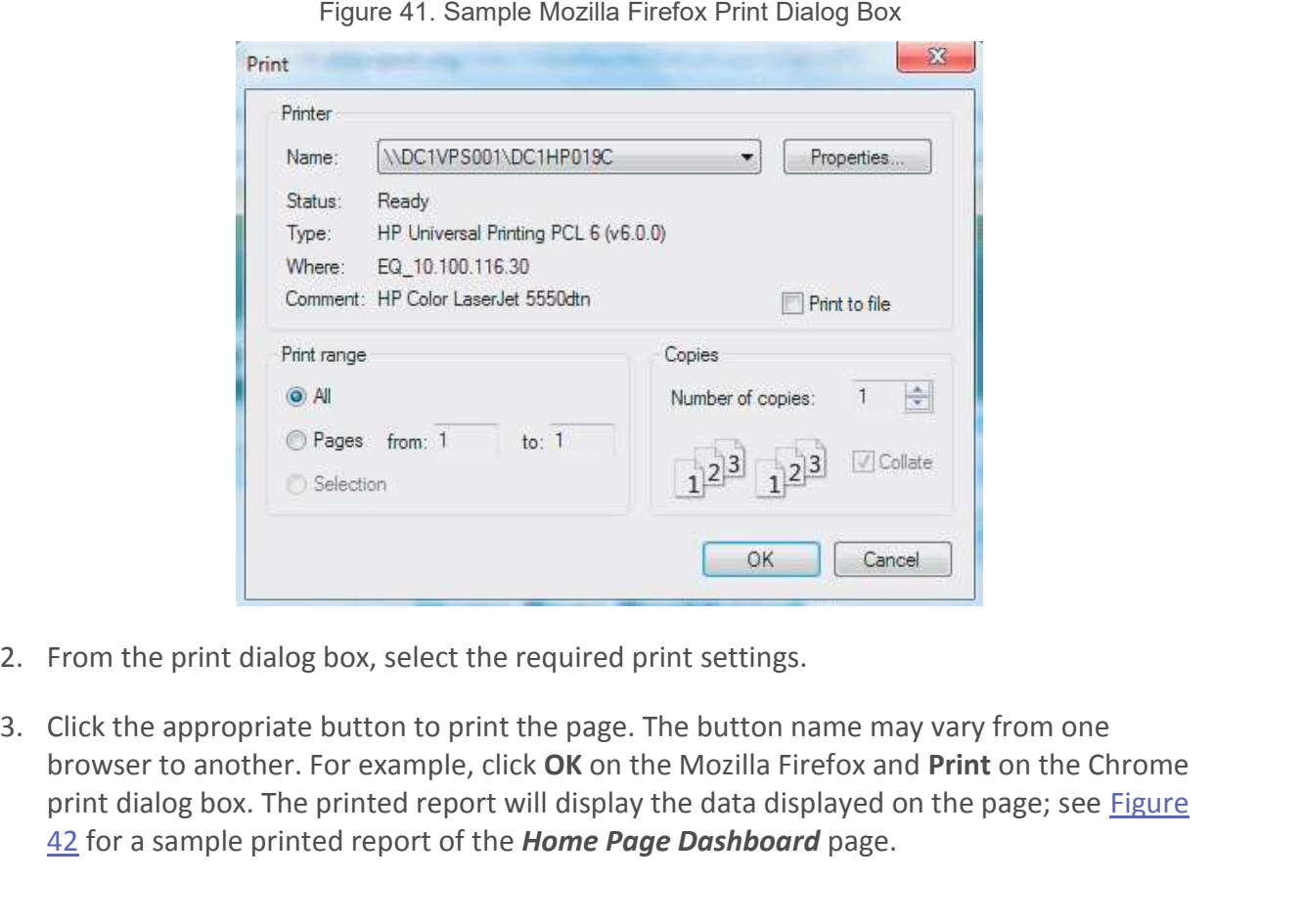

- 
- browser to another. For example, click OK on the Mozilla Firefox and Print on the Chrome print dialog box. The printed report will display the data displayed on the page; see Figure 42 for a sample printed report of the Home Page Dashboard page.

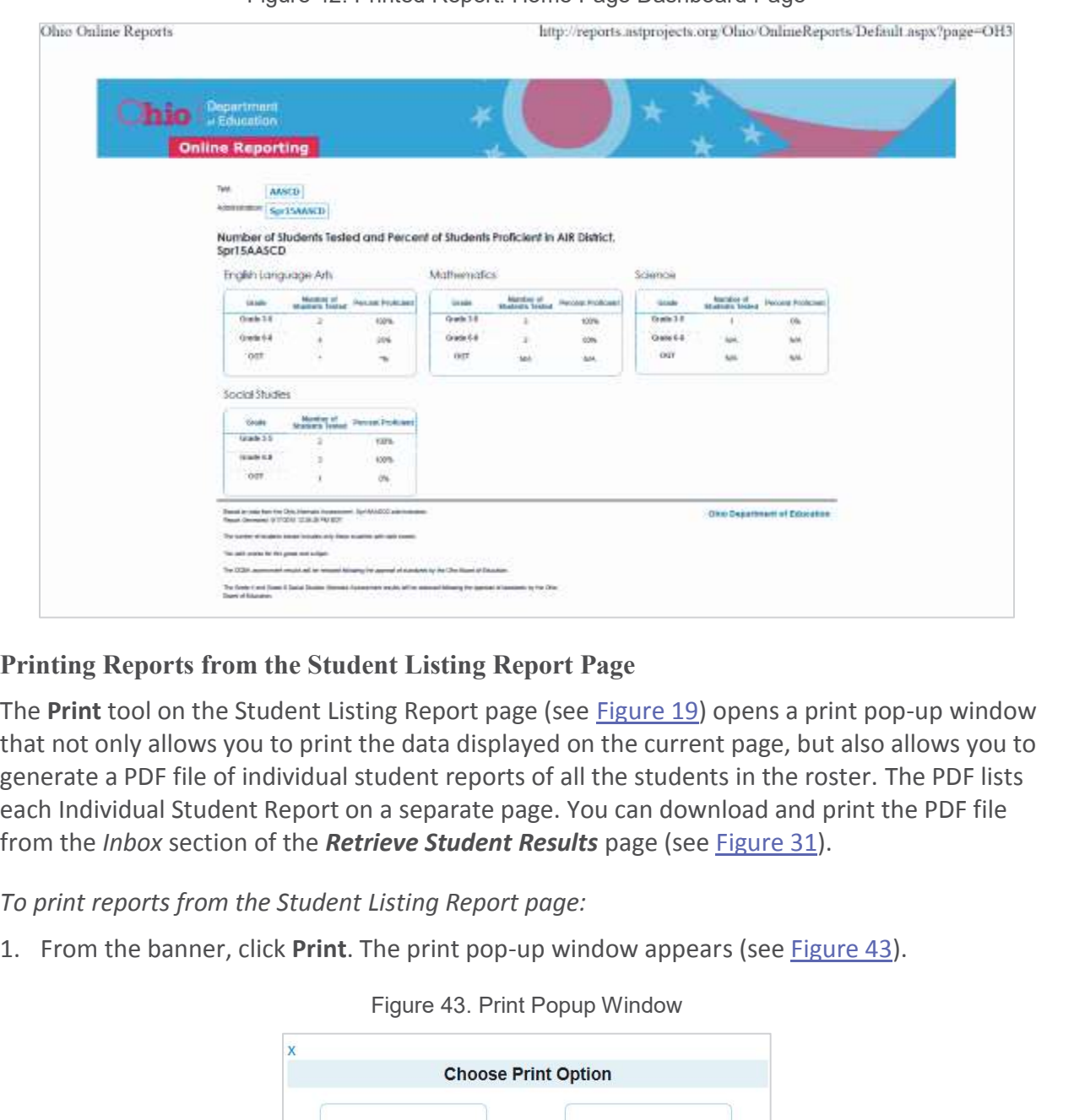

## Figure 42. Printed Report: Home Page Dashboard Page

## Printing Reports from the Student Listing Report Page

The Print tool on the Student Listing Report page (see Figure 19) opens a print pop-up window that not only allows you to print the data displayed on the current page, but also allows you to generate a PDF file of individual student reports of all the students in the roster. The PDF lists each Individual Student Report on a separate page. You can download and print the PDF file from the Inbox section of the Retrieve Student Results page (see Figure 31). The **Print** tool on the Student Listing Report page (see <u>Figure 19</u>) opens<br>
that not only allows you to print the data displayed on the current page<br>
generate a PDF file of individual student reports of all the students i

To print reports from the Student Listing Report page:

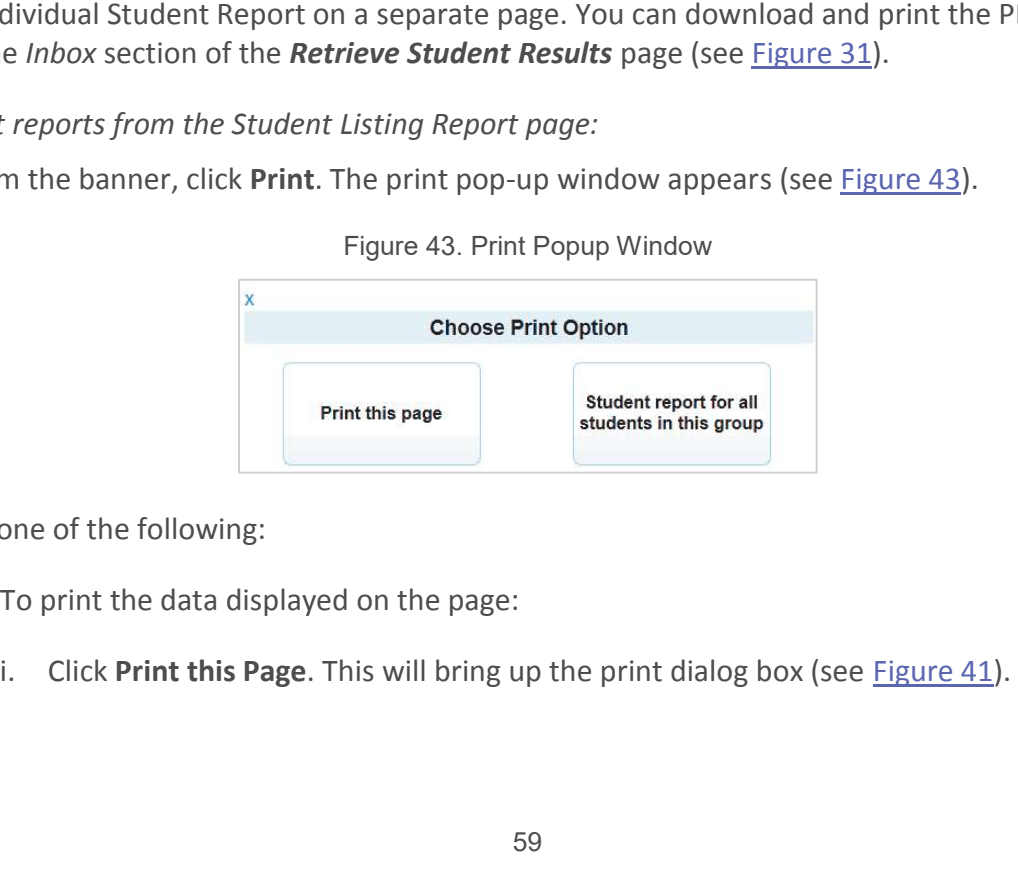

Figure 43. Print Popup Window

- - o To print the data displayed on the page:
		-

Printing Reports in the ORS<br>
ii. Specify the print settings and click the appropriate button to print the report that<br>
you are viewing on the page (see <u>Figure 44</u>).<br>
Figure 44. Sample Student Listing Page: Printed Report<br> you are viewing on the page (see Figure 44).

Figure 44. Sample Student Listing Page: Printed Report

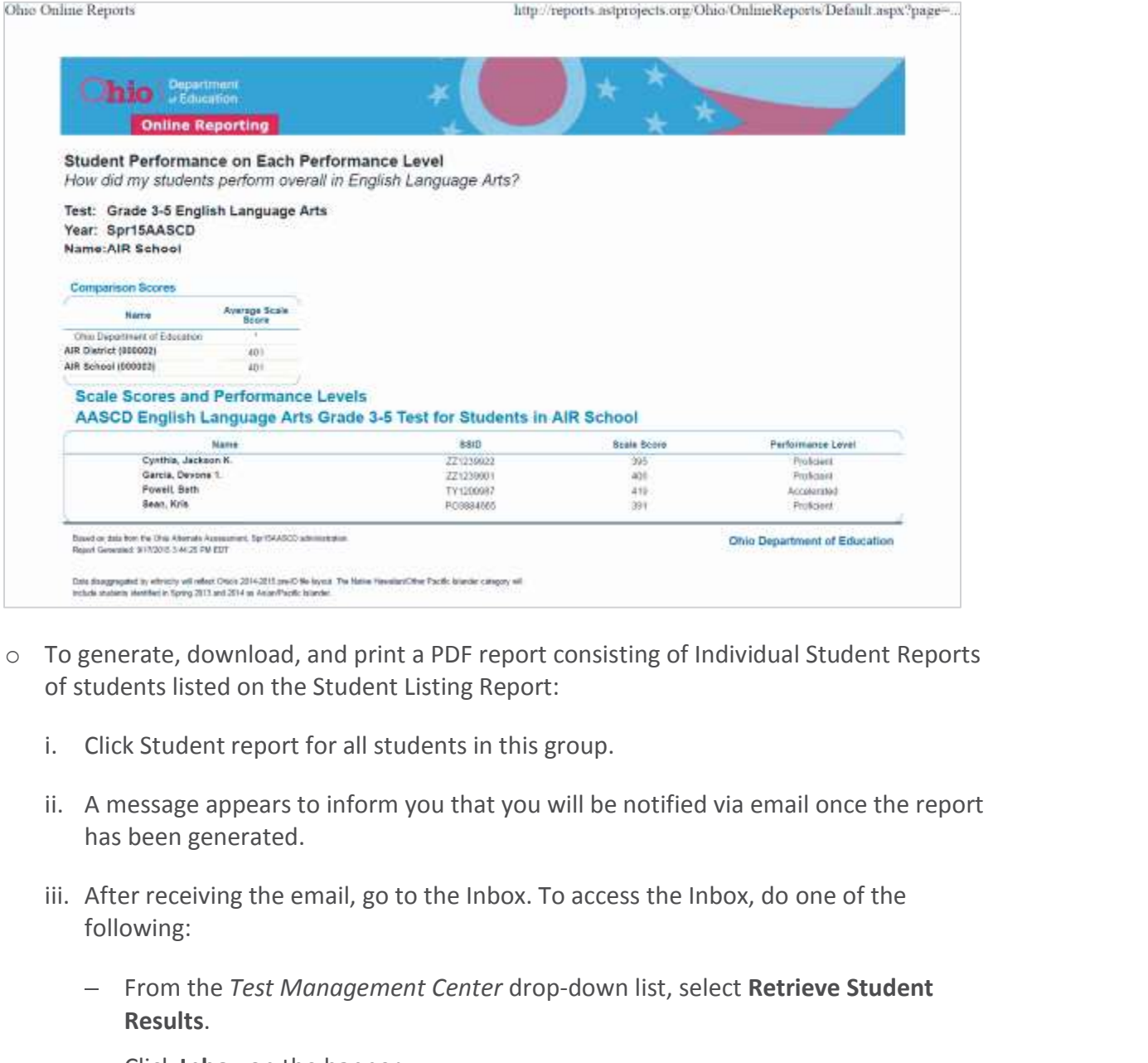

- o To generate, download, and print a PDF report consisting of Individual Student Reports of students listed on the Student Listing Report:
	-
	- has been generated.
	- following:
		- From the Test Management Center drop-down list, select Retrieve Student **Results.**<br>- Click Inbox on the banner.
		-

| ine Reporting System         |                            |                           |                 |                     |                                                                      |              | Printing Reports in the ORS                                                                                                    |               |  |
|------------------------------|----------------------------|---------------------------|-----------------|---------------------|----------------------------------------------------------------------|--------------|----------------------------------------------------------------------------------------------------|---------------|--|
|                              |                            |                           |                 |                     | Figure 45. Inbox: PDF Report of ISRs                                 |              |                                                                                                    |               |  |
| <b>My Inbox</b>              |                            |                           |                 |                     |                                                                      |              |                                                                                                    | ⊞A            |  |
| Name                         | Data                       | Format                    | <b>Type</b>     | Test                | Administration                                                       | <b>Grade</b> | Date Created                                                                                                    | <b>Status</b> |  |
| AIR District (000002)        | Student Data               | CSV                       | <b>DISTRICT</b> | Ohio State<br>Tests | Spring2015                                                           | All          | 10/7/2015 12:47 AM                                                                                                    | Download      |  |
| <b>AR District (000002)</b>  | Student Data               | CSV                       | <b>DISTRICT</b> | Ohio State<br>Tests | Spring2015                                                           | AII          | 10/1/2015 11:49 AM                                                                                                    | Download      |  |
| <b>AIR District (000002)</b> | Student Data               | Fixed Width               | <b>DISTRICT</b> | Ohio State<br>Tests | Spring2015                                                           | All          | 10/1/2015 11:09 AM                                                                                                    | Download      |  |
| AIR School (000003)          | Student Data               | <b>Fixed Width</b>        | <b>SCHOOL</b>   | Ohio State<br>Tests | Spring2015                                                           | All          | 10/1/2015 11:09 AM                                                                                                    | Download      |  |
| AIR School (000003)          | Students ISR<br>PDF report | PDF                       | SCHOOL          | Ohio State<br>Tests | Spring2015                                                           | Grade 4      | 10/1/2015 11:05 AM                                                                                                    | Download      |  |
|                              |                            | computer-specific manner. |                 |                     |                                                                      |              | iv. Locate the file in the Inbox and from the Status column, click the Download link next<br>to the file. The file will be downloaded to your computer in a browser- and |               |  |
| V.                           |                            |                           |                 |                     | Locate the file on your computer and open the file to view or print. |              |                                                                                                    |               |  |
|                              |                            |                           |                 |                     |                                                                      |              |                                                                                                    |               |  |

Figure 45. Inbox: PDF Report of ISRs

- to the file. The file will be downloaded to your computer in a browser- and computer-specific manner.
- 

## Printing Reports from the Individual Student Report Page

Similar to the Print tool on the Student Listing Report page, the Print tool on the Individual Student Report page (see Figure 20 and Figure 21) opens a print pop-up window that allows you to generate a PDF file of the student's score report for the selected test opportunities. However, unlike the Student Listing Report page, you can access the file immediately without having to go to the Inbox. 1. From the banner, click Print. The print pop-up window appears (see Figure 46).<br>
Figure 46. ISR Print Popular Conservation and the state of the file of values conserved in the file. The file will be downloaded to your co Similar to the **Print** tool on the Student Listing Report page, the **Print** to Student Report page (see <u>Figure 20 and Figure 21</u>) opens a print pop-up<br>you to generate a PDF file of the student's score report for the sele

To print reports from the Individual Student Report page:

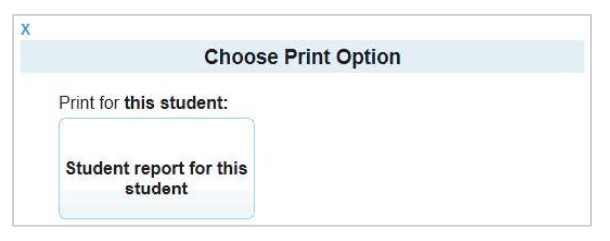

Figure 46. ISR Print Popup Window

Online Reporting System<br>3. A browser-specific dialog box appears where you can specify whether to open or save the<br>5ile.<br>2008-bar-schen to open:<br>2008-Arts Spr15AASCD CurrentOpportunity\_50016\_ref\_0.pdf<br>3. A bright is added file.

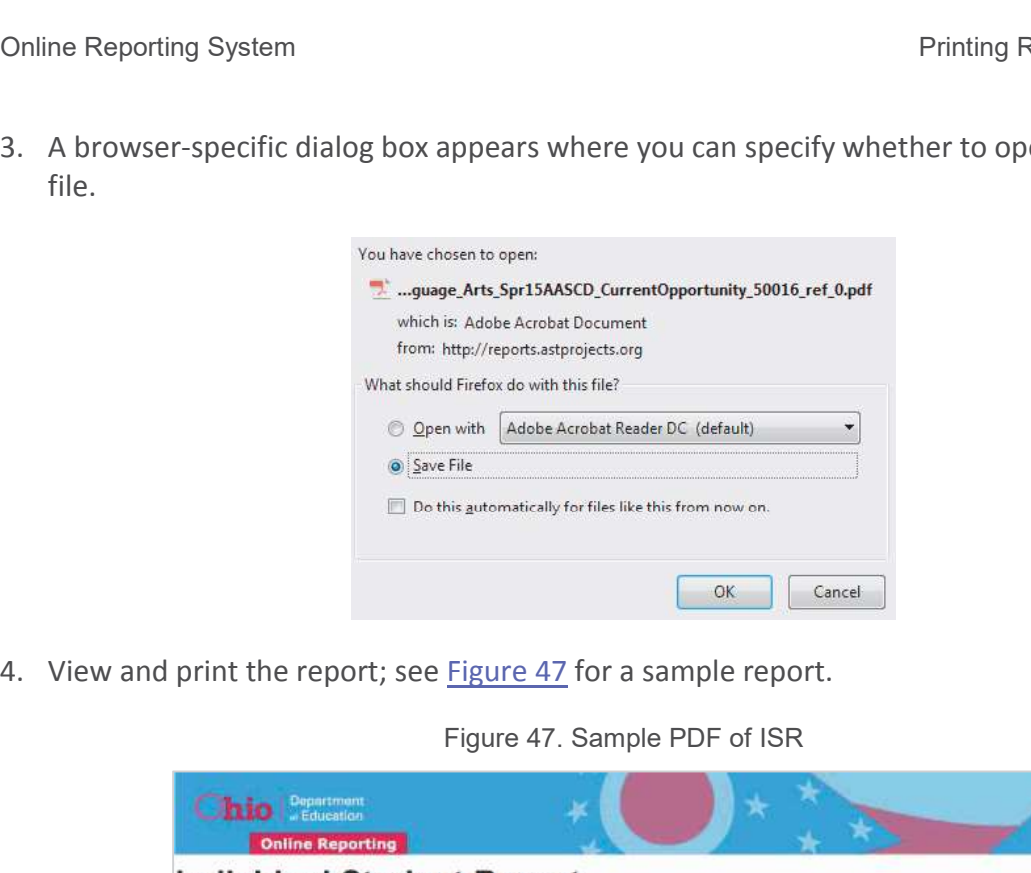

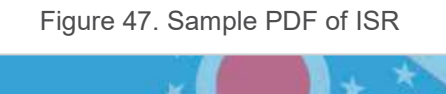

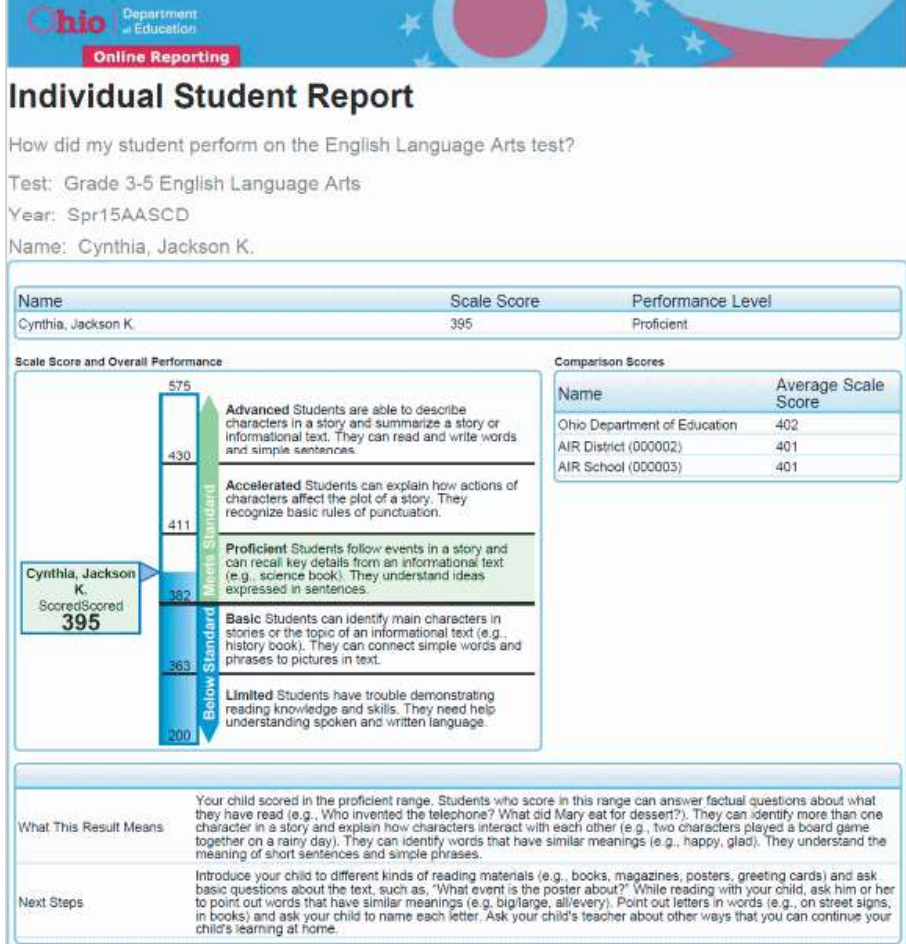